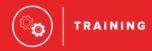

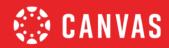

# **BEGINNING- AND END-OF-COURSE CHECKLISTS**

These two checklists are based on the collective experiences of the team members in education and their deep knowledge of Canvas. The Beginning-of-Course Checklist is a starting point for ensuring your course is ready to go for student access at the start of a new course term. The End-of-Course Checklist is helpful to review when you are nearing the end of your course term.

#### **How To Use**

A ★ rating is an **Essential** practice and a ★★ rating indicates a **Best Practice** criteria. Features that may or may not be utilized at the Institution will also be listed as **If Applicable**. Relevant help guides are linked throughout the text.

We know each institution has unique requirements for their courses, so we hope this document will serve as a great resource or starting point. We'd love to hear how you're using this checklist. Please leave comments in the Canvas Community - Beginning- and End-of-Course Checklist Post

## **Beginning of Course Practices**

| Essential ★  |                                                                                                    |  |
|--------------|----------------------------------------------------------------------------------------------------|--|
| Yes <b>√</b> | Practice                                                                                                    |  |
| □ ★          | Set Up Account Notifications  To ensure you receive communication from Canvas, set up your Notification Preferences in your Canvas Account.  → Trainer Tip: Show students how to set their notification preferences                                                                                                    |  |
| □ *          | Customize Course Detail Settings  It is important to be aware of the many different options residing under Course Details in Course Settings. Selecting More Options will open up a menu of extra features to turn on and off, such as allowing students to post their own discussion threads and hiding grades summary. → Trainer Tip: Don't forget to select Update Course Details at the bottom once you update the settings                             |  |
| □ ★          | Simplify Course Navigation For optimum course experience, hide unnecessary course navigation links.  → Trainer Tip: The fewer the better                                                                                                    |  |
| □ ★          | Customize Home Page  The Home Page is the first impression of a course. Help your students get off to a good start by providing a Home Page that is welcoming and informative. Be sure to include your name and contact info, basic course details, and maybe a fun image or <a href="mailto:short welcome video">short welcome video</a> .  → Trainer Tip: Include visuals to engage your students and incorporate important information about your course |  |

| □★           | Verify Students in the People Link Select People to verify your Canvas roster (teacher, student, TA, etc.) for accuracy.                                                                                                    |
|--------------|----------------------------------------------------------------------------------------------------|
|              | → <b>Trainer Tip:</b> The People link also displays course sections (if applicable)                                                                                                    |
| <b>□</b> ★   | Publish Course and Content Check visibility of individual items and Modules as a whole. Don't forget to <u>publish your course</u> by 8:00 AM on the course start date.  → Trainer Tip: You can unpublish any items you don't want students to see                                                                                                    |
| □ *          | Review Course in Student View Review your course content from Student View to experience your course from a student perspective.  * Note: Some third party tools may not have student view functionality  → Trainer Tip: Student View adds a test student to Grades. After participating in Student View, enter your Gradebook as a teacher to view any Test Student entries  → Trainer Tip: You may want to select Validate Links in your Course Settings to ensure there are no broken links |
| Best Practi  | ces ★★                                                                                                    |
| Yes <b>√</b> | Practice                                                                                                    |
| □ **         | Select Favorite Courses  Customize which course cards are displayed on the Dashboard by "Favoriting" or "Moving" courses based on preference, current term, quarter, semester, etc.  → Trainer Tip: Once courses are displayed, you can also give the course a "Nickname" visible only to you                                                                                                    |
| □★★          | Add Syllabus  Add the current syllabus to your course to clearly communicate course policies and expectations. Use Durham Tech's syllabus template (found on the <u>Instructor Resources</u> page of the Durham Tech website) or the syllabus provided by your supervisor.  → <i>Trainer Tip:</i> You can add it to the <u>Course Syllabus</u> tool, as a File link in your course, onto a Course Page and any other way you would find useful                                                 |
| □ **         | Manage Files <u>Upload</u> and review course folders and files. <u>Manage the visibility</u> of content by <i>Publishing, Unpublishing or Restricting Access</i> to folders and files.  → <i>Trainer Tip:</i> You can <u>bulk upload</u> files                                                                                                    |
| □ **         | Set Up Grades  Verify the Gradebook is <u>arranged</u> according to your grading policy and your syllabus.  → Trainer Tip: You can <u>move the "Total" column</u> from the far right position to the far left position next to the student list  → Trainer Tip: You can change your Total column to display as Points, if needed  → Trainer Tip: You can set <u>Late Submission</u> or <u>Missing Submission</u> policies                                                                      |
| □ **         | Set Up Assignment Groups (If Applicable)  If you use weighted grading categories for your final grade calculations, you will want to add Assignment Groups to the Assignments Index Page and assign weights to each Group.  → Trainer Tip: You have the ability to create drop rules in each Assignment Group to drop one ore more lowest grade.                                                                                                    |

| □★★  | Adjust Course Settings ( <i>If Applicable</i> )  Visit the course Settings to check your Course Details, Sections, and Feature Options. Feature options allow you to choose when you want to enable new feature releases.  → <i>Trainer Tip:</i> Under the "Course Details" tab, scroll to the bottom and select "More Options" to access many more settings options  → <i>Trainer Tip:</i> Adding a course card image is a great visual cue for quickly identifying courses  → <i>Trainer Tip:</i> Integrating 3rd party LTI Tools (apps) with your course allows students to work with applications without leaving the Canvas platform                                                                                                    |
|------|----------------------------------------------------------------------------------------------------|
| □ ** | Import Content (If Applicable) You may need to manually copy course content from another LMS, another course, a previous term or the Canvas Commons.  → Trainer Tip: Make sure to check "include completed courses" to copy from previous terms                                                                                                    |
| □ ** | Clean Up Migrated Content (If Applicable)  If migrating content from a prior LMS or another course, you need to review individual items, check course settings, organize content, and remove content and then import into your "real" course. Review the Files, Modules, Pages, Quizzes, Assignments, and Discussions index pages.  * Note: Removing items from a module does not delete the items from your course. If you need to delete an item go to that item's index page (e.g., click on Discussions on the course menu to go to the Discussions index to delete a discussion topic.)  → Trainer Tip: Verify settings for Assignments, Discussions and Quizzes. Keep in mind some items may already come into Canvas published. Unpublish items as needed  → Trainer Tip: You may want to check out the Instructor Canvas Guides in the Canvas Community |
| □ ** | Verify Calendar ( <i>If Applicable</i> ) Check the <u>Calendar</u> tool to verify Assignment due dates and Events scheduled for your course.  * Note: The Calendar displays graded/published Assignments, Quizzes, Discussions and Events with due dates  → Trainer Tip: The Calendar tool allows for drag-and-drop options to easily manipulate and change due dates                                                                                                    |
| □ ** | Set a Profile Pic (If Applicable)  Set a profile picture that represents yourself in your Canvas Account. Students will be able to see the image displayed in the Inbox, Announcements, Discussions, and People tab.  → Trainer Tip: You may want to choose a professional headshot to model appropriate photos for students                                                                                                    |

## **End of Course Practices**

| Essential ★  |                                                                                                    |  |
|--------------|----------------------------------------------------------------------------------------------------|--|
| Yes <b>√</b> | Practice                                                                                                    |  |
| □ *          | Verify Grades (If Applicable)  It is important to verify grades if Canvas is the gradebook of record. Any changes made will affect student final grades.  → Trainer Tip: Verify that the Canvas Gradebook matches the grading policy set up in your syllabus  → Trainer Tip: You can turn all missing entries to zeros through the late policy options  → Trainer Tip: Remember to check out more about Assignment Groups if using weighted grading categories |  |

| Best Practices ★★ |                                                                                                    |  |
|-------------------|----------------------------------------------------------------------------------------------------|--|
| Yes <b>√</b>      | Practice                                                                                                    |  |
| □ ★★              | Export Grades From the Grades tab in a Canvas course, use the Export button to download a CSV file of your final grades.  → Trainer Tip: You may want to save the download as an Excel file                                                                                                    |  |
| □ ★★              | Export or Copy Content Using the Export Course Content tool in Course Settings will allow you to save a file export package of your Course outside of Canvas.  → Trainer Tip: You may have a Copy this Course button that allows you to copy content to a new course shell                                                                                                    |  |
| □ **              | Settings (If Applicable) Unless advised by your admin, avoid making changes to your Course Settings. This can include selecting options such as concluding a course, removing a student or changing course start and end dates.  * Note: Your institution may not have all of these options  → Trainer Tip: Changing settings without the advice of your Canvas Admin can affect student/course data                               |  |
| □ ★★              | Download Additional Data ( <i>If Applicable</i> )  Student data can be downloaded in several areas of a course in addition to the Gradebook. The Learning Mastery Gradebook has an export of student Outcomes. Classic Quizzes include <a href="Statistics">Statistics</a> with both student analysis and item analysis reports.  → <i>Trainer Tip:</i> Classic Quiz Statistics can only be downloaded per quiz, not entire course |  |

### **ABOUT**

The Training Services Department at Instructure is committed to supporting any training needs at your Institution. Reach out to your CSM if you are interested in learning more about this resource, additional resources or any of our training offerings.

## **CONTRIBUTORS**

Sallie Michalsky, Training Services Senior Manager, Instructure Erin Wasson, Training and Education Specialist, Instructure Kristie Johnson, Trainer, Instructure Nirisha Garimella, Trainer, Instructure Paola Sanchez, Trainer, Instructure Cory Chitwood, Trainer, Instructure Woody Roper, Trainer, Instructure

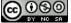

This work is licensed under a Creative Commons <u>Attribution-NonCommercial-ShareAlike 4.0 International</u> License.